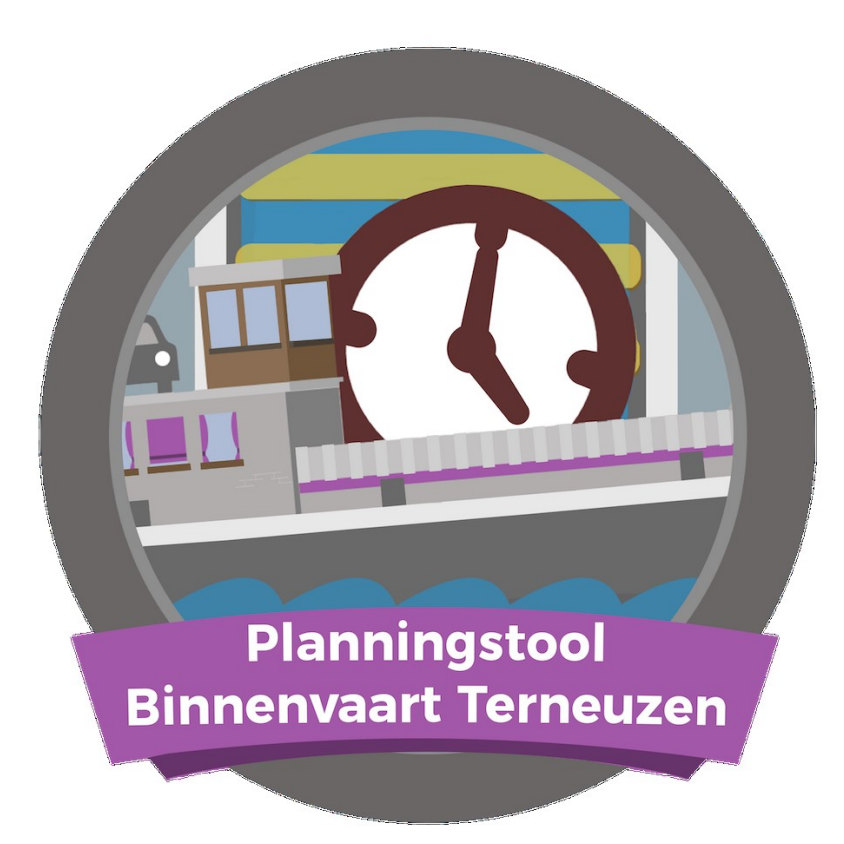

**De planningstool Binnenvaart Terneuzen is een initiatief van North Sea Port, Kenniscentrum Binnenvaart Vlaanderen, Koninklijke BLN--‐Schuttevaer, Maritieme Dienstverlening & Kust en Rijkswaterstaat. Voor meer informatie zie [www.plantoolterneuzen.eu](http://www.plantoolterneuzen.eu/)**

# **Inhoudsopgave**

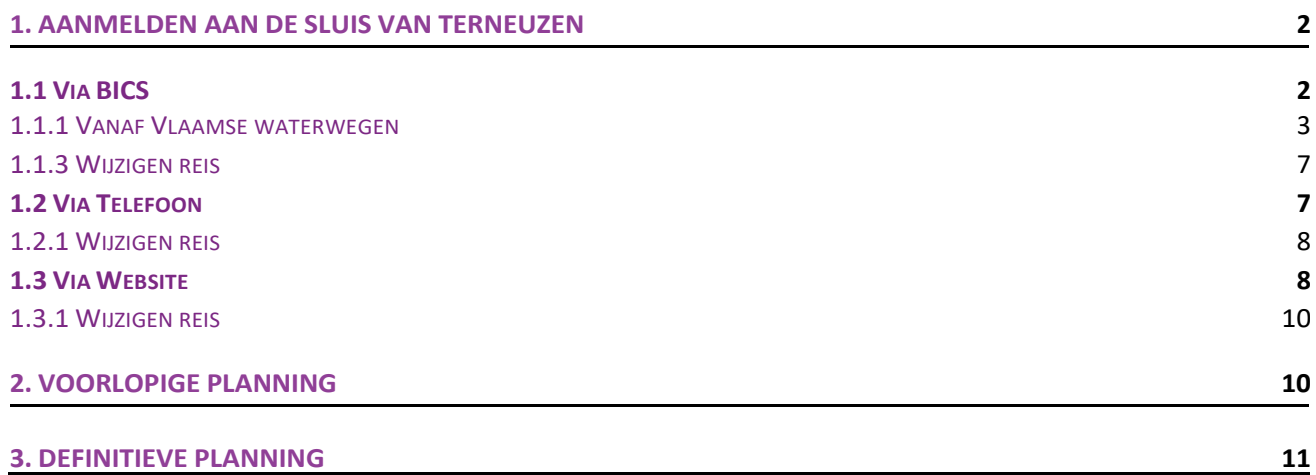

## **1. Aanmelden aan de sluis van Terneuzen**

Met de planningstool binnenvaart kunt u maximaal 24 uur vooraf uw verwachte aankomsttijd – ETA (Estimated Time of Arrival) – in Terneuzen doorgeven. Dit kan op 3 manieren: via BICS, via de telefoon, via de website sluisplanning.rws.nl

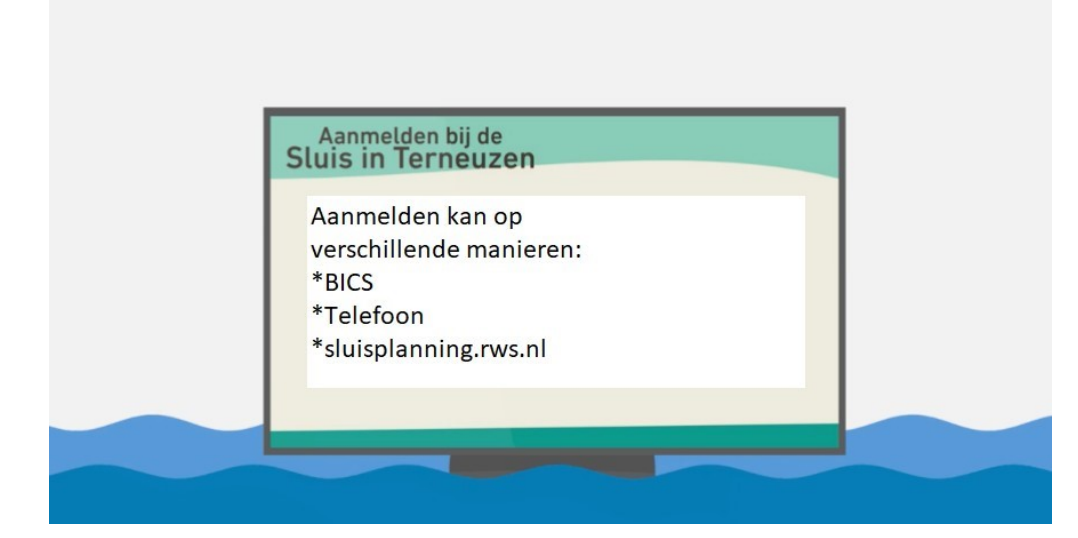

### **1.1 Via BICS**

Via BICS logt u in op uw account. Meer informatie over de aanvraagprocedure, de software van BICS, verschillende handleidingen en tips op [www.bics.nl.](http://www.bics.nl/)

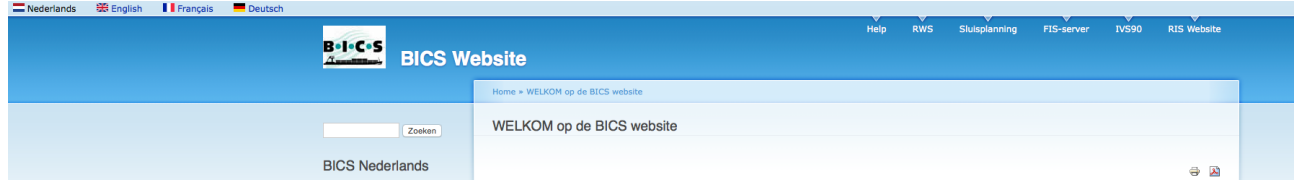

Binnen de bekende manier om melding te doen van een schip met BICS, kunt u nu ook uw ETA opgeven voor de sluis van Terneuzen. Zo wordt uw passage door de sluis zo optimaal mogelijk georganiseerd. Bij het opgeven van uw ETA in Terneuzen dient u rekening te houden met uw vaarrichting. De planningstool vereist een iets andere manier van werken:

- 1. Vanaf Vlaamse waterwegen, schepen komende vanuit België die noordwaarts afschutten met bestemming Nederland;
- 2. Vanaf Nederlandse waterwegen, schepen komende vanuit Nederland die zowel noordwaarts als zuidwaarts af- of opschutten.

### **1.1.1 Vanaf Vlaamse waterwegen**

Wanneer u de vooraanmelding in BICS aan de vaarwegbeheerder heeft gedaan, kunt u de ETA aan de sluis invoeren wanneer die bekend is door verder te werken op de bestaande melding (Status: Aangemeld).

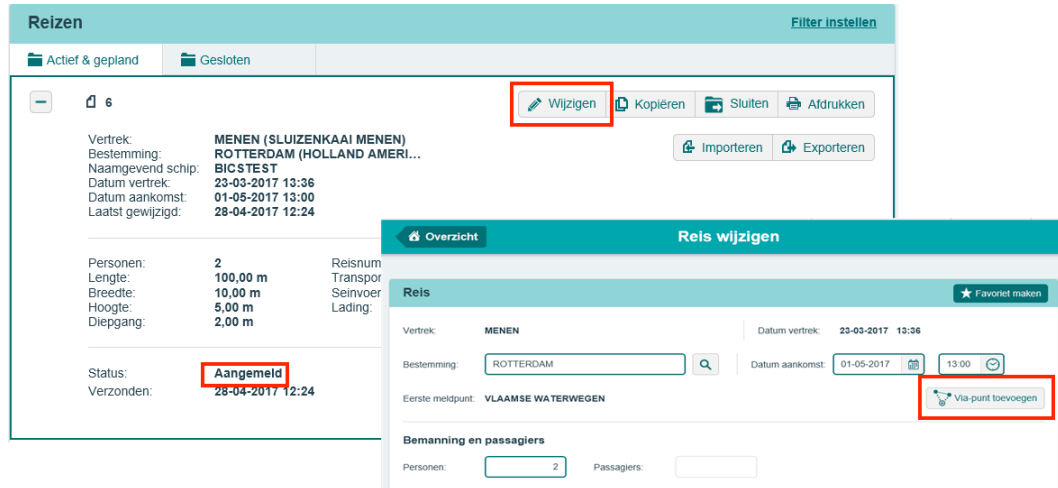

#### Kies bij **Via--‐punt** de locatie **Terneuzen Sluizen Algemeen**.

**LET OP:** het is belangrijk dat het deze exacte locatie is, anders zal het elektronisch bericht niet de juiste gegevens bevatten en komt het bericht niet als vooraanmelding voor de sluis in aanmerking. Tip: In de keuzelijst aan de rechterkant kunt u bij deze locatie een sterretje zetten. Hiermee wordt de locatie bovenaan de lijst gepind en vindt u ze de volgende keer makkelijker terug.

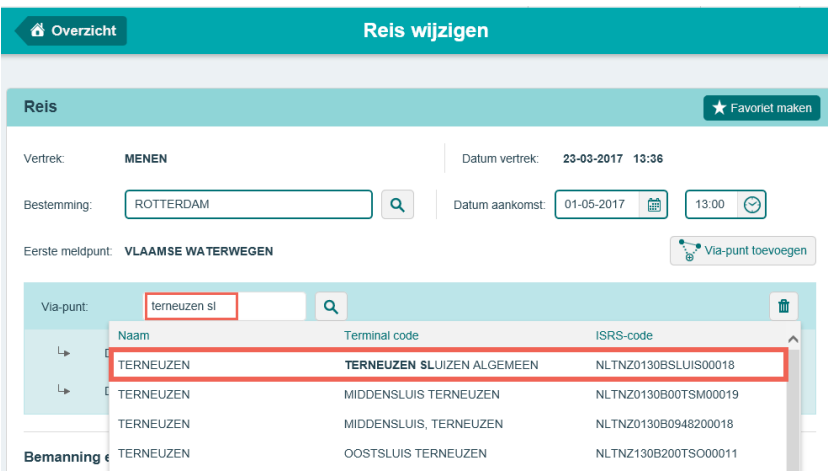

Vervolgens voert u de datum en het tijdstip in waarop u verwacht aan de sluis Terneuzen te zijn. **LET OP:** het tijdstip van aankomst aan de sluis moet tussen het tijdstip van vertrek en aankomst bij bestemming liggen. Deze tijdstippen kunt u corrigeren bij de reisgegevens.

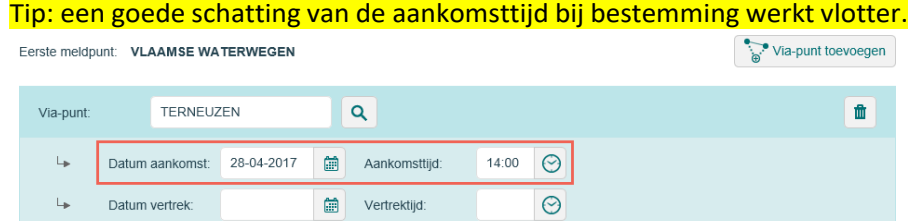

Controleer of het eerste meldpunt **Vlaamse waterwegen** (of Gent) is. Zo ja: kies voor opslaan en aanmelden.

Reis opslaan & aanmelden

### **1.1.2 Vanaf Nederlandse waterwegen**

Om uw ETA te melden m.b.v. BICS vanuit Nederland naar België zijn de volgende stappen nodig:

- **Eenmalig**: het configureren van het "ETA Melden Terneuzen" CC-adres.
- Bij **elke reis** door de sluis van Terneuzen: het opgeven van de extra ontvanger "ETA Melden Terneuzen", zodat uw aanmelding in CC (kopie) ook naar Terneuzen wordt gestuurd voor het opstellen van de planningen.

**LET OP:** als u de extra ontvanger vergeet op te geven in BICS, dan zal uw aanmelding niet worden meegenomen in de planning.

### **Eenmalige configuratie in BICS t.b.v. ETA Melden Terneuzen**

Extra CC ontvanger toevoegen in BICS t.b.v. ETA Melden Terneuzen gaat als volgt:

Kies "Administratieve gegevens => Adresboek"

Kies "Adresboek" en vervolgens de knop "Nieuw adres" toevoegen waarna onderstaande dialoog verschijnt.

Voer **minimaal** de volgende velden in:

- Identificatie = "**ETA--‐TNZ**"
- Achternaam = "**ETA Melden Terneuzen**"
- Organisatie = "RWS"
- EDI mailbox = "**123456100**"
- E--mailadres = "**[123456100@edi.bics.nl](mailto:123456100@edi.bics.nl)**"

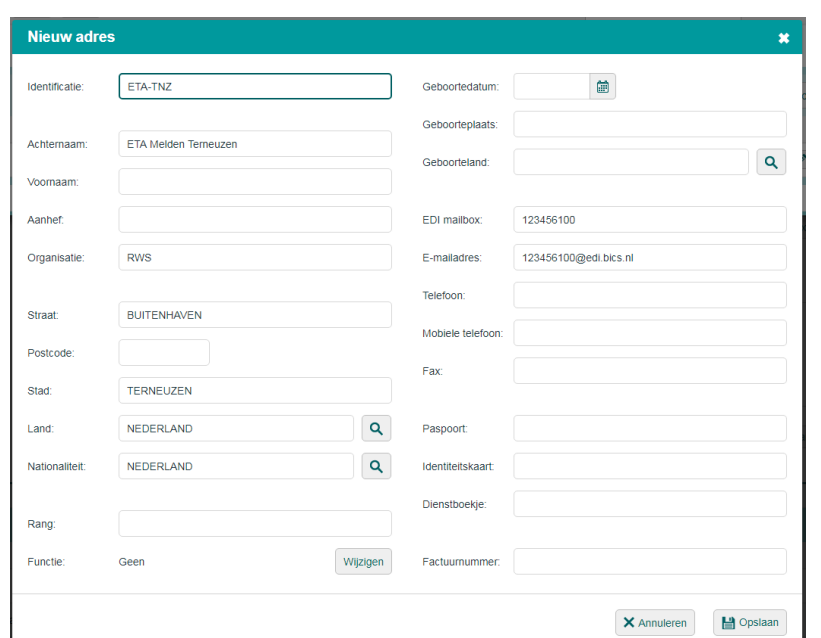

Na het opslaan staat het adres in uw adresboek en kunt/moet u dit kiezen als extra CC--ontvanger bij het aanmelden van uw reis.

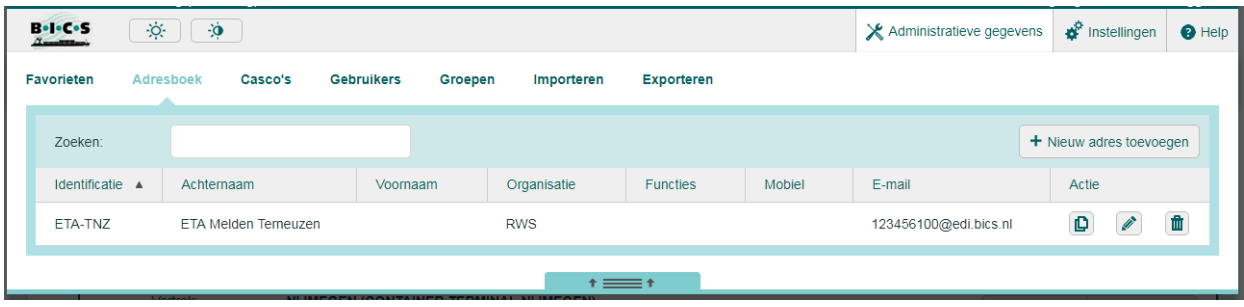

### **Reis aanmelden met ETA voor Terneuzen**

BICS Reis aanmelden met tussenpunt "**Terneuzen Sluizen Algemeen**" inclusief ETA.

- Voer reisgegevens in (knop "Nieuwe reis").
- Kies "Tussenpunt toevoegen" en voer het juiste tussenpunt in "Terneuzen Sluizen Algemeen".

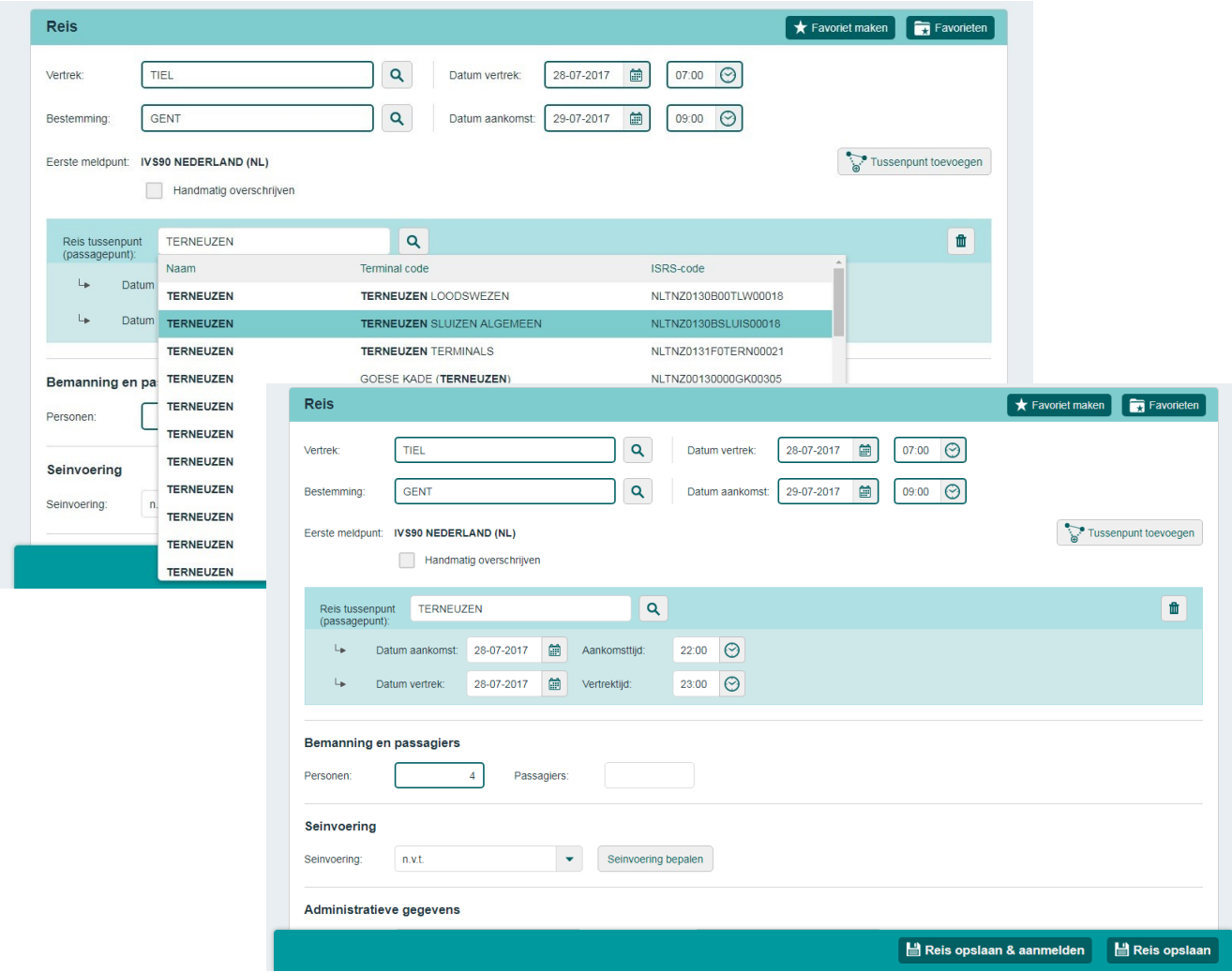

Kies vervolgens **na** invullen van de reis voor de knop "**Reis opslaan**" (niet voor "Reis opslaan & aanmelden", omdat u nog een extra ontvanger moet opgeven)

Na opslaan kunt u de reis aanmelden:

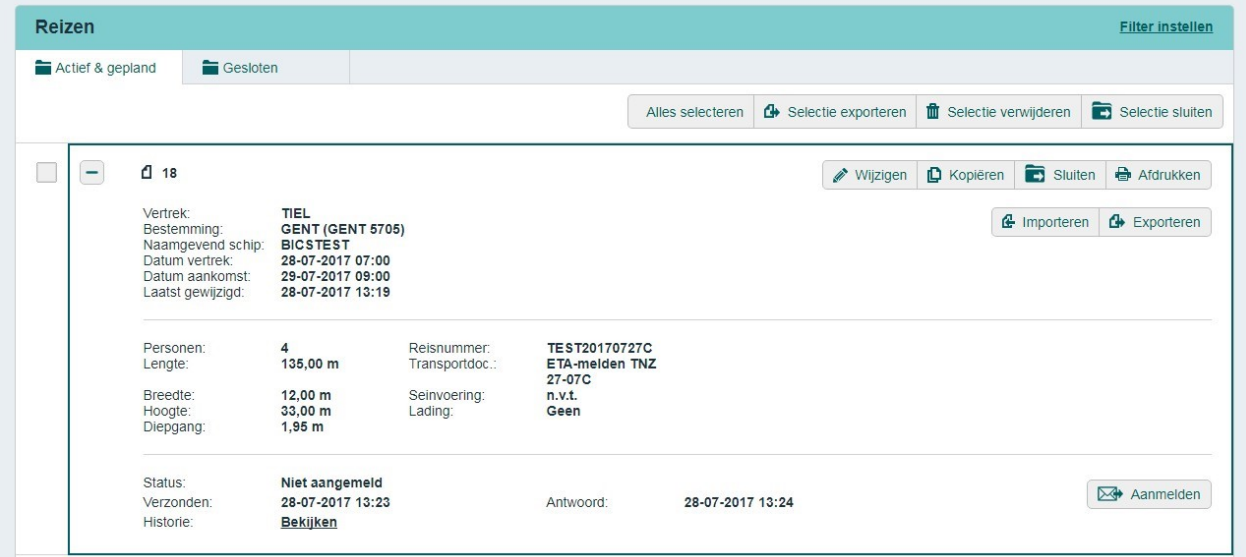

*Instructie Planningstool Binnenvaart Terneuzen versie 02-12-2021* 5

Kies vervolgens de knop "Aanmelden" van de reis en dan in de onderstaande Aanmelden dialoog voor "**Nieuw adres toevoegen**" (het invoeren v/h eerder geconfigureerde CC--adres).

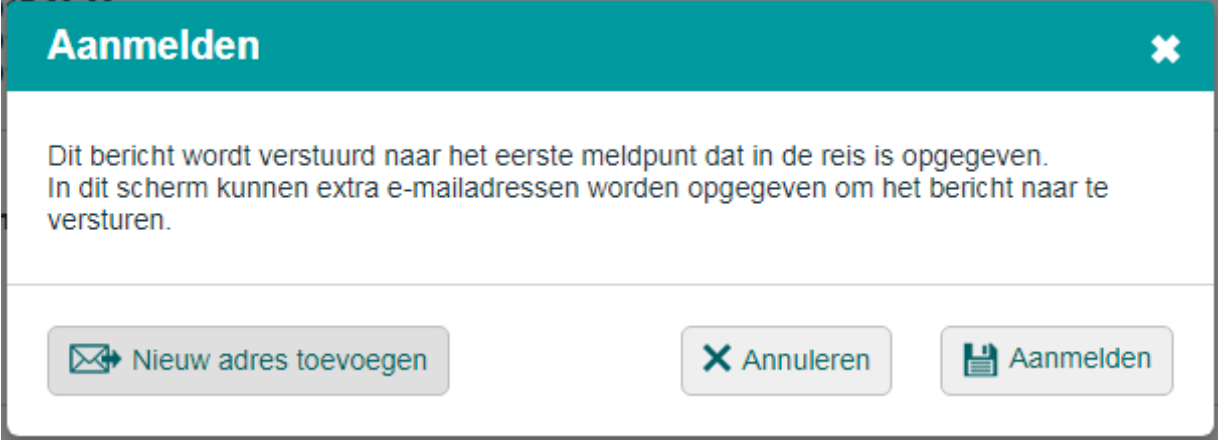

Kies vervolgens "**Kies uit adreslijst**" en kies "ETA Melden Terneuzen" uit de lijst (het eerder door u geconfigureerde adres).

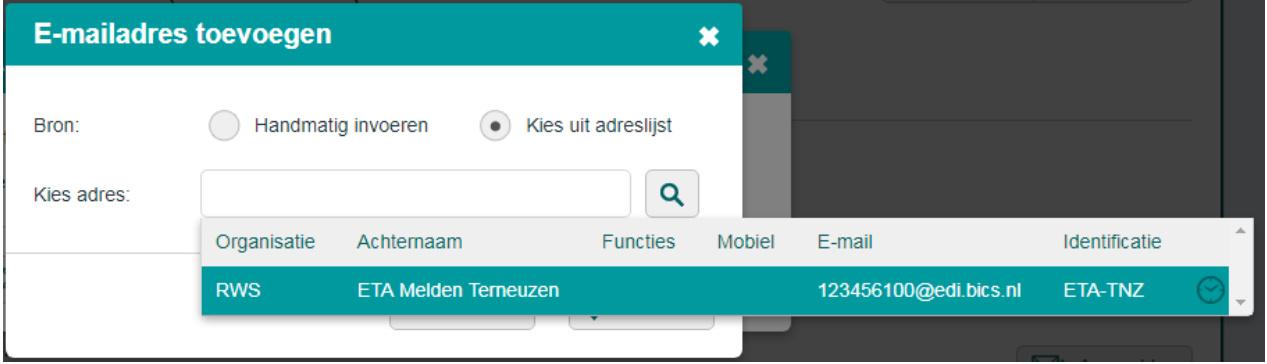

**LET OP:** Pas nadat de extra ontvanger (123456100@edi.bics.nl) is toegevoegd kunt u de reis aanmelden! Als u dit vergeet zal uw reis NIET zijn aangemeld op de ETA lijst in Terneuzen!

De reis **daadwerkelijk** aanmelden doet u vervolgens vanuit onderstaande dialoog via de knop "Aanmelden".

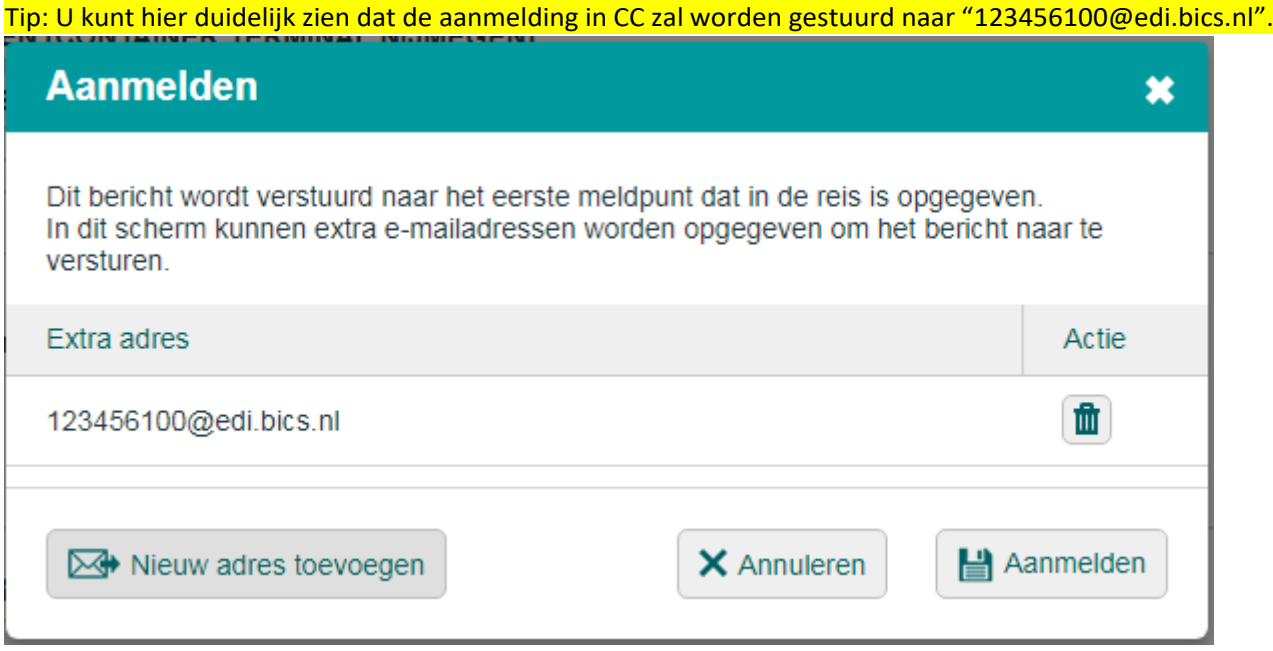

### **1.1.3 Wijzigen reis**

U kunt tot 3 uur van tevoren uw aankomsttijd aanpassen. Dit heel eenvoudig door in een actieve&geplande reis middels het knopje "wijzigen" de verwachte aankomsttijd (ETA) van het via--punt / tussenpunt Terneuzen te wijzigen, op te slaan en aan te melden.

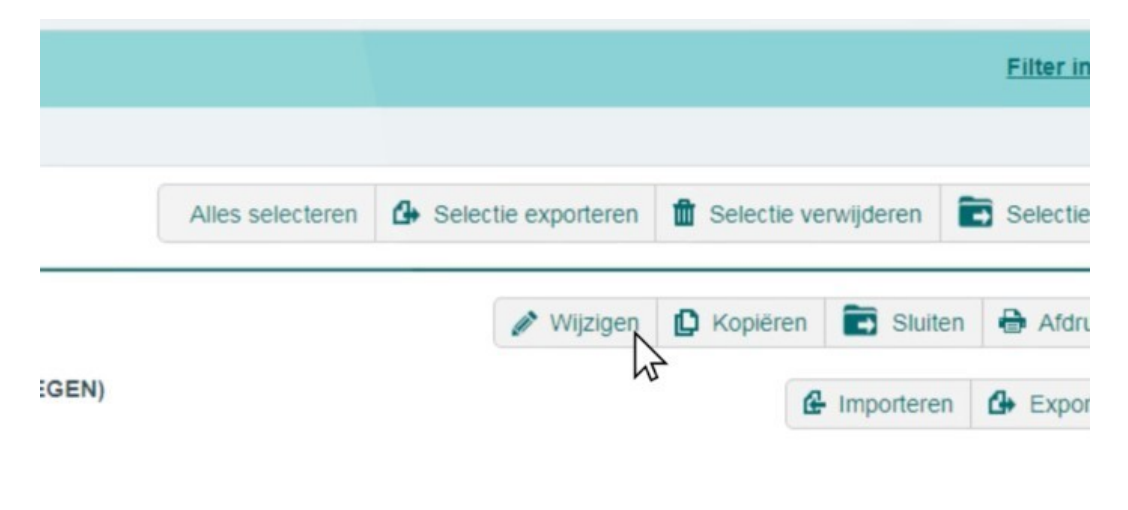

**LET OP:** Vanaf Nederlandse vaarwegen dient u het extra adres [123456100@edi.bics.nl](mailto:123456100@edi.bics.nl) in te voeren.

**LET OP:** Vanaf Vlaamse vaarwegen moet het eerste meldpunt zijn: Vlaamse waterwegen (of Gent).

### **TOT SLOT:**

Na het aanmelden via BICS staat u in de planning en bent u bekend bij de sluis. Bij aankomst hoeft u per marifoon alleen kenbaar te maken dat u gearriveerd bent.

### **1.2 Via Telefoon**

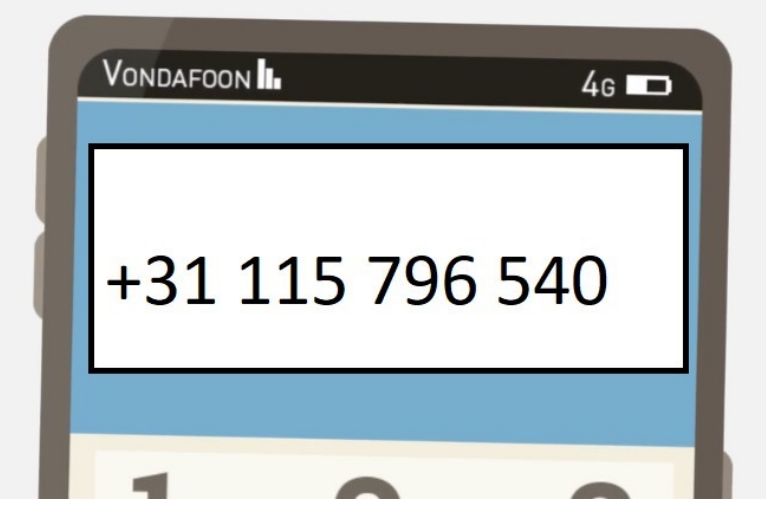

Aanmelden van uw verwachte aankomsttijd via de telefoon vindt plaats via een stemcomputer. Deze stemcomputer is viertalig: Nederlands / Engels / Duits / Frans. Via een keuzemenu wordt u door het aanmeldproces geloodst.

U wordt gevraagd om informatie te aan te leveren over o.a. ENI-nummer, afmetingen, aankomsttijd etc.

### **1.2.1 Wijzigen reis**

Wanneer u eenmaal bent aangemeld kunt u uw aankomsttijd wijzigen door opnieuw uw volledige reis aan te melden via de telefoon met de nieuwe aankomsttijd.

### **TOT SLOT:**

Wanneer u bij de sluis arriveert, bent u bekend bij de planning maar dient u per marifoon uw gebruikelijke gegevens ter bevestiging aan de sluis door te geven.

### **1.3 Via Website**

Voor het aanmelden van uw verwachte aankomsttijd via de website, dient u in te loggen met gebruikersnaam en wachtwoord op sluisplanning.rws.nl Hiervoor moet u zich eenmalig registreren. Na registratie ontvangt u uw wachtwoord automatisch per mail.

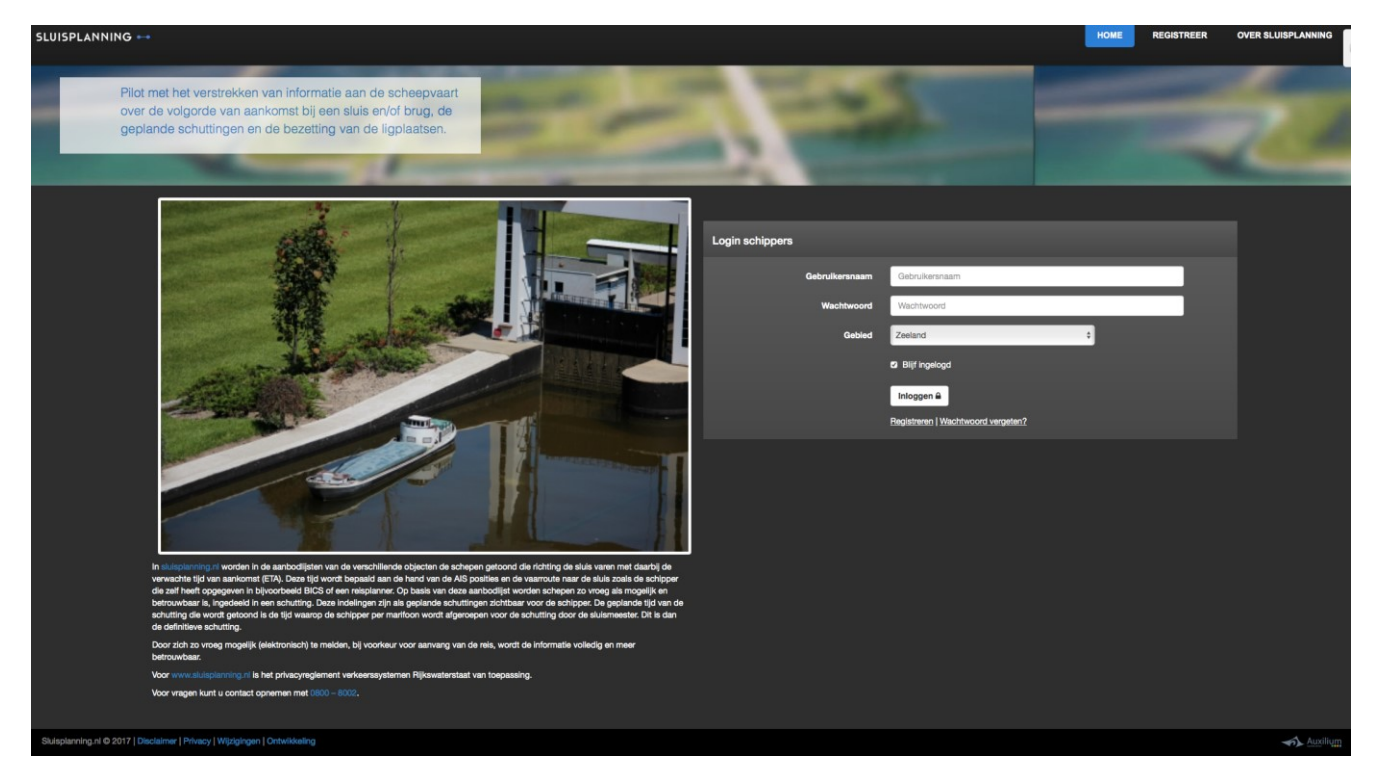

Na inloggen komt u in het overzichtscherm tabblad sluisplanning terecht. Via het roll-downmenu rechts klikt u op Terneuzen.

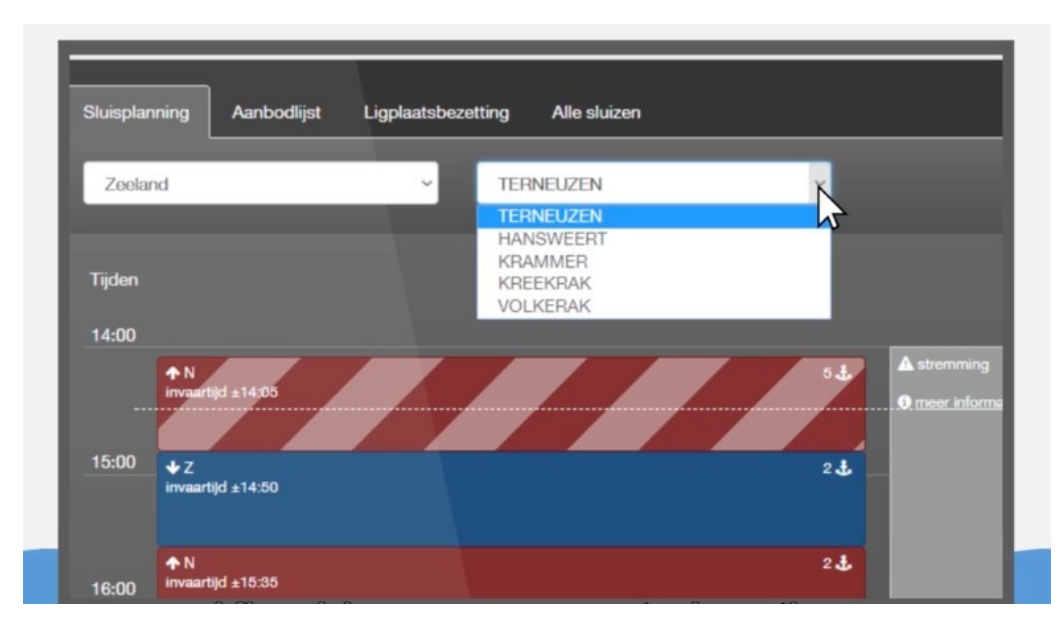

*Instructie Planningstool Binnenvaart Terneuzen versie 24-01-2022* 8

Om uw schip aan te melden gaat u naar de aanbodlijst van Terneuzen en klikt u bovenin op de knop GTI Tool. U wordt doorgezet naar de omgeving van de planning voor zee- en binnenvaart, de GTiTool. Klik onderin op de knop ETA melden.

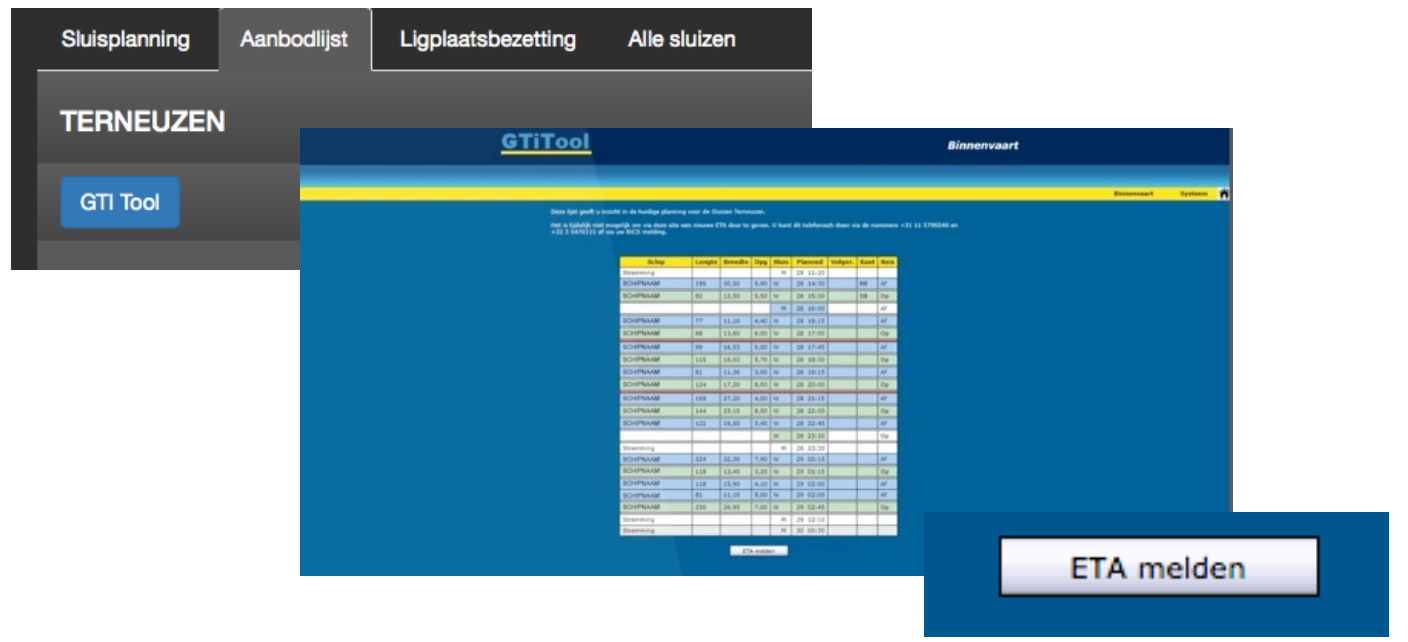

#### Voer de gevraagde informatie in.

LET OP: aanvinken wanneer u een duwkonvooi bent en/of wanneer u een ADN--certificaat hebt! Deze informatie is van belang voor de kolkindeling.

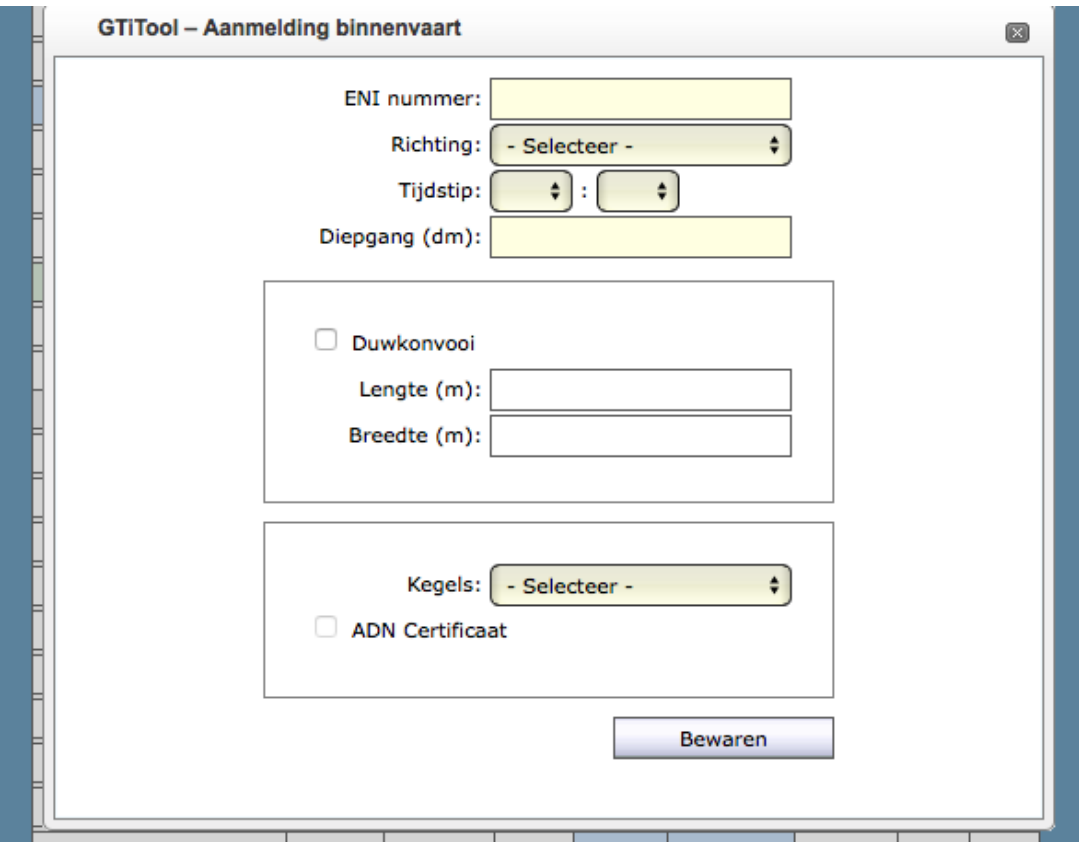

Na invoer, klikt u op de knop bewaar. U bent dan aangemeld bij de sluis in Terneuzen.

### **1.3.1 Wijzigen reis**

Wanneer u eenmaal bent aangemeld, kunt u uw verwachte aankomsttijd wijzigen door opnieuw alle gevraagde informatie via de website in te voeren met de nieuwe aankomsttijd.

#### **TOT SLOT:**

Wanneer u bij de sluis arriveert, bent u bekend bij de planning maar dient u per marifoon uw gebruikelijke gegevens ter bevestiging aan de sluis door te geven.

### **2. Voorlopige planning**

U heeft uw ETA (Estimated Time of Arrival) – uw verwachte aankomsttijd --- doorgegeven en u wilt uw RTA (Requested Time of Arrival) --- dit is de door de sluis gewenste aankomsttijd van uw schip --- weten.

Op de website sluisplanning.rws.nl kunt u de voorlopige planning raadplegen door in het tabblad **Aanbodlijst** te klikken op de knop GTI Tool. U wordt doorgezet naar de omgeving van de planning voor zee en binnenvaart, de Gti-Tool.

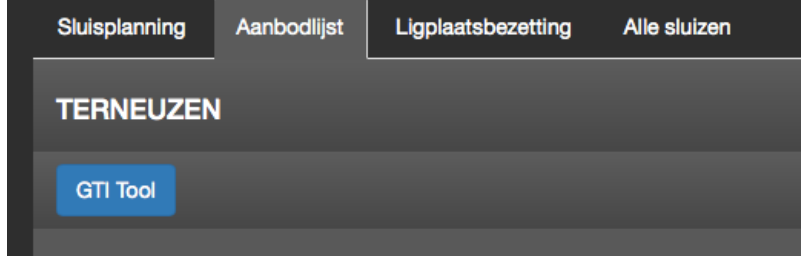

Bent u nog vroeg, in ieder geval niet binnen de 3-uurs grens, dan kunt u in dit scherm van de GTi-tool de voorlopige planning zien. Zit het schip boven de eerste rode lijn (de 3--uursgrens), dan staat de planning van dit schip vast. Staat het schip onder de 3--uursgrens, dan is het schip voorlopig gepland en kunnen er nog wijzigingen komen. De tweede rode lijn is de 6--uursgrens voor de ZEEvaart.

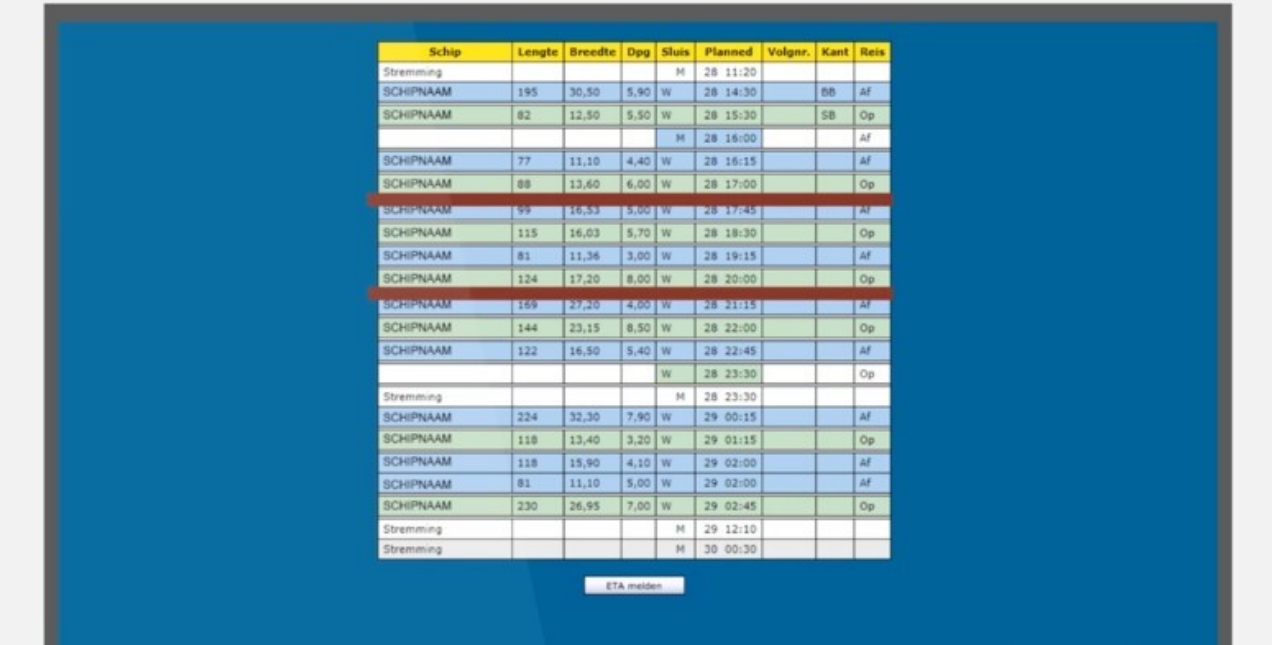

Tip: gebruik de toetscombinatie ctrl F om uw schip makkelijk te kunnen zoeken. De lijst loopt op volgorde van boven naar beneden.

## **3. Definitieve planning**

Zit u binnen 3 uur van de door u opgegeven verwachte aankomsttijd – ETA (Estimated Time of Arrival)- bij sluizen Terneuzen, dan is uw RTA (Requested Time of Arrival) --- dit is de door de sluis gewenste aankomsttijd van uw schip – definitief. U kunt de definitieve schuttijd en kolkindeling bekijken op sluisplanning.rws.nl.

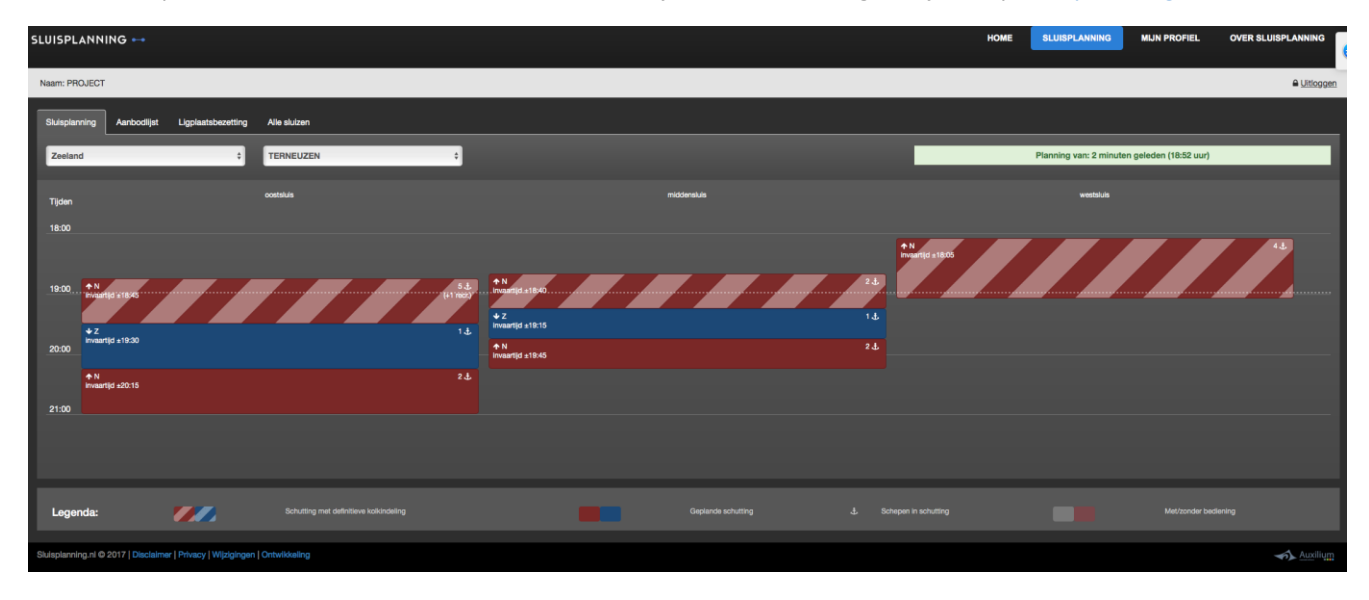

Beweeg uw muis over de gekleurde vlakken om te zien wanneer en in welke kolk uw schip in ingedeeld.

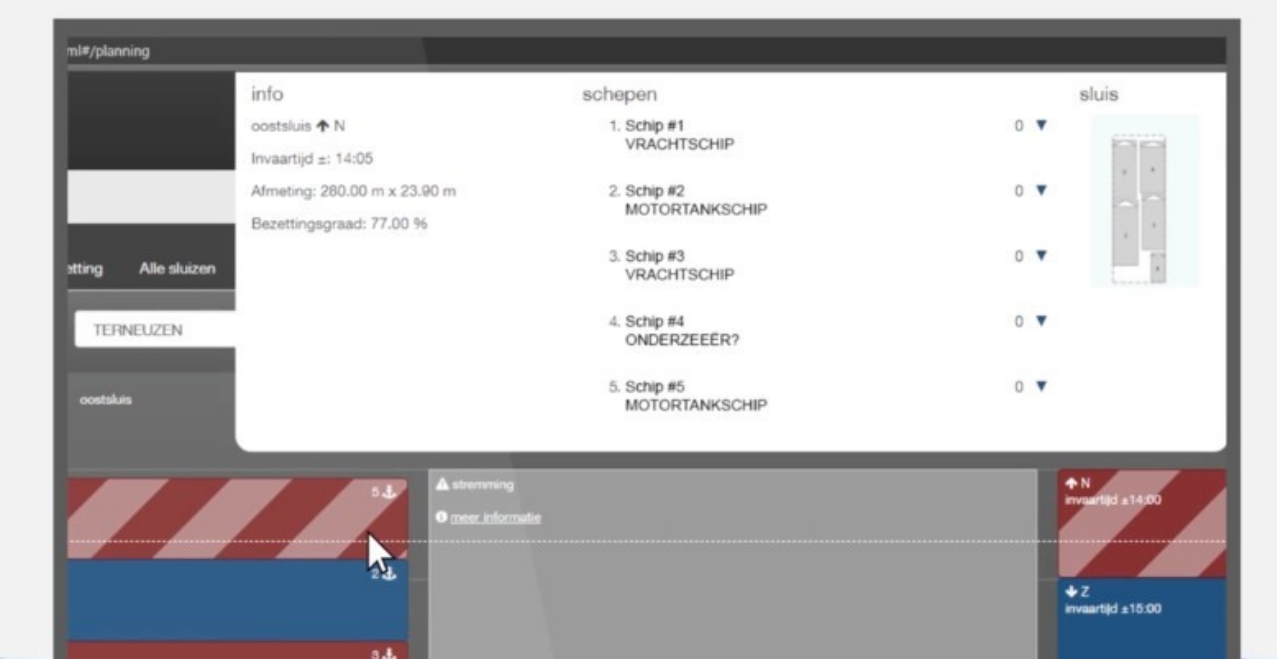

#### **MET DE PLANNINGSTOOL STAAT U ZELF AAN HET ROER VAN VLOTTE SCHUTTING IN TERNEUZEN!**